*Общество с ограниченной ответственностью " 1С-Медицина-Регион" Контракт № 28/20 от 25.05.2020 г. Рабочая документация.*

## **Информационная система управления ресурсами медицинских организаций Тюменской области**

Этап №2 Разработка подсистем «Организация оказания медицинской помощи по профилям «Акушерство и гинекология» и «Неонатология»», «Управление потоками пациентов», «Телемедицинские консультации»

### **ПОЛЬЗОВАТЕЛЬСКАЯ ИНСТРУКЦИЯ**

Подсистема «Акушерство и гинекология» и «Неонатология».

## *Прерывание беременности*

(На 11 листах)

**г. Тюмень 2020г.**

Контракт № 28/20 от 25.05.2020 года на оказание услуг по развитию Информационной системы управления ресурсами медицинских организаций Тюменской области. Этап №2 Разработка подсистем «Организация оказания медицинской помощи по профилям «Акушерство и гинекология» и «Неонатология»», «Управление потоками пациентов», «Телемедицинские консультации».

#### Содержание

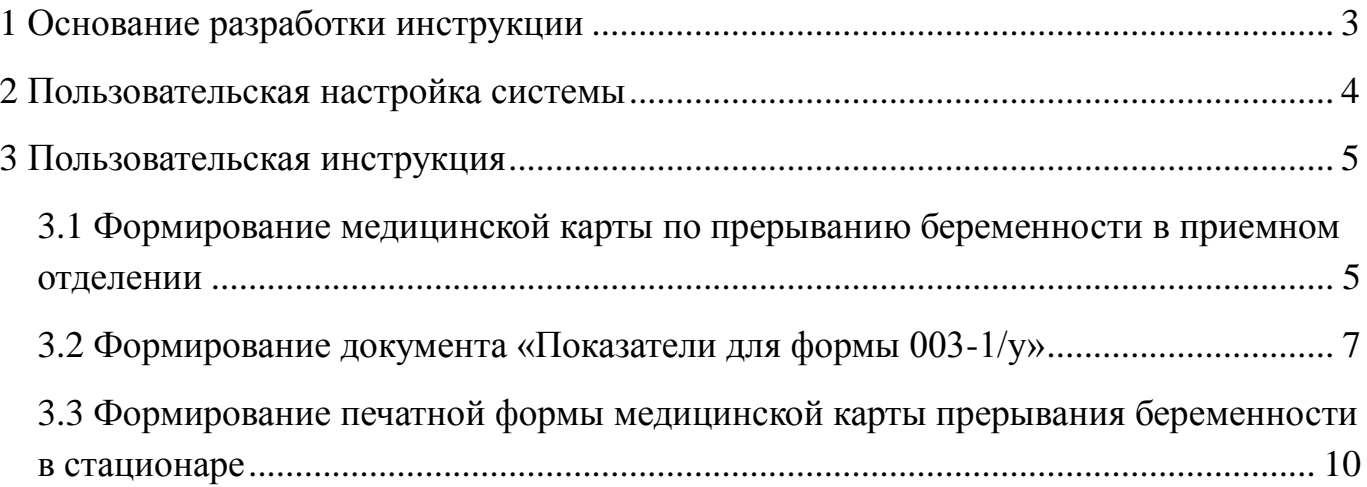

#### **Основание разработки инструкции**

Полное наименование: «Акушерство и гинекология» и «Неонатология».

Основанием для разработки данного документа является Контракт 28/20 от 25.05 2020 г. на оказание услуг по развитию Информационной системы управления ресурсами медицинских организаций Тюменской области, а именно раздел Технического задания (приложение № 1 к Контракту) п.3.1.4 Мероприятие «Проведение опытной эксплуатации подсистем» Этапа № 2 Разработка подсистем «Организация оказания медицинской помощи по профилям «Акушерство и гинекология» и «Неонатология»», «Управление потоками пациентов», «Телемедицинские консультации».

## **Пользовательская настройка системы**

От пользователей никакой настройки не требуется

#### **Пользовательская инструкция**

# **Формирование медицинской карты по прерыванию беременности в**

#### **приемном отделении**

Требуется зайти в подсистему «Приемное отделение», затем перейти по ссылке «Пациенты в приемном отделении» (рис. 1).

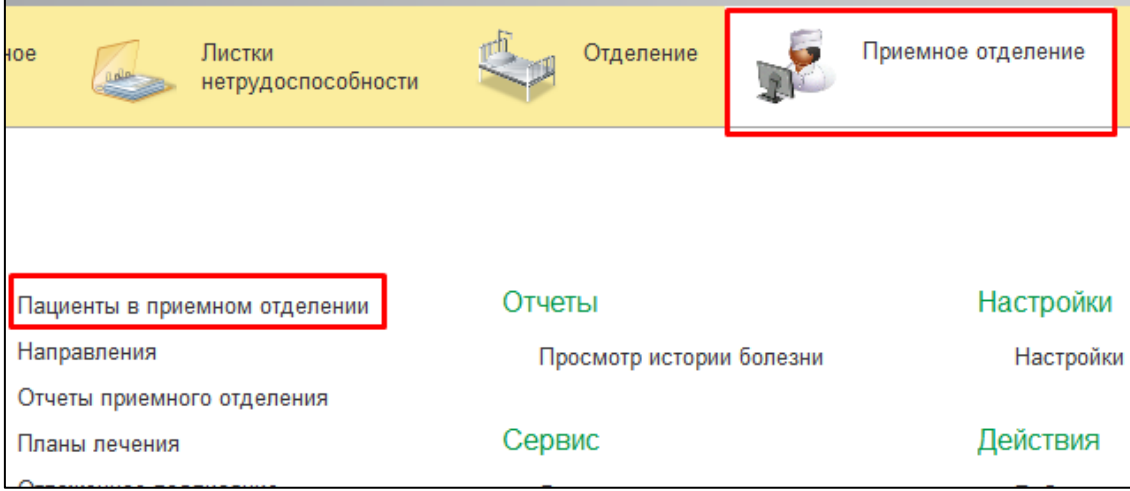

Рисунок 1. Переход по ссылке «Пациенты в приемном отделении»

В открывшейся форме «Регистрация в приемном отделении» зарегистрировать пациента. Для этого выполнить команду «Зарегистрировать» (рис. 2).

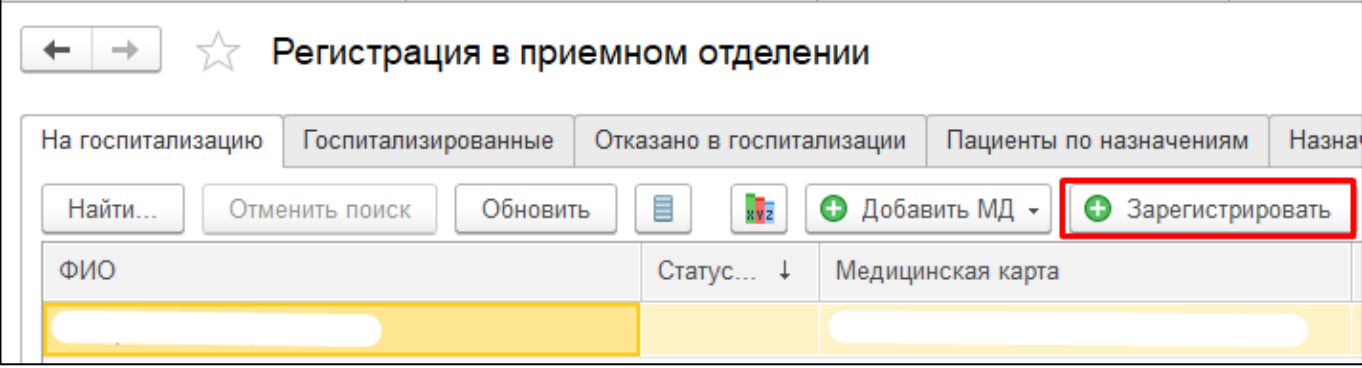

Рисунок 2. Регистрация пациента

В открывшейся форме поиска пациента ввести данные для поиска и выполнить команду «Найти по ФИО и дате рождения». Если данные пациента введены в поле «Быстрый поиск», тогда выполнить команду «Найти». В отобразившемся списке пациентов, отвечающих критерию отбора, выбрать пациента и нажать на кнопку «Выбрать пациента» (рис. 3).

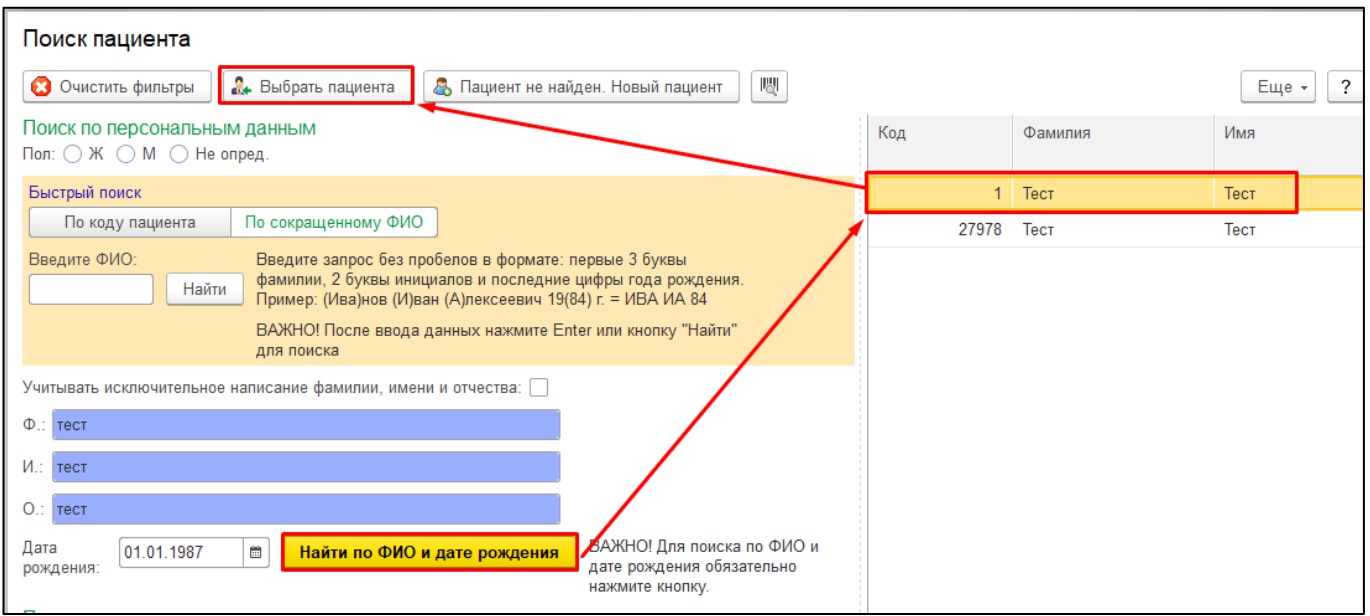

Рисунок 3. Поиск пациента

После выбора пациента откроется форма документа «Поступление пациента в стационар». В открывшейся форме заполнить необходимые поля. Далее выполнить команду «Провести» (рис. 4).

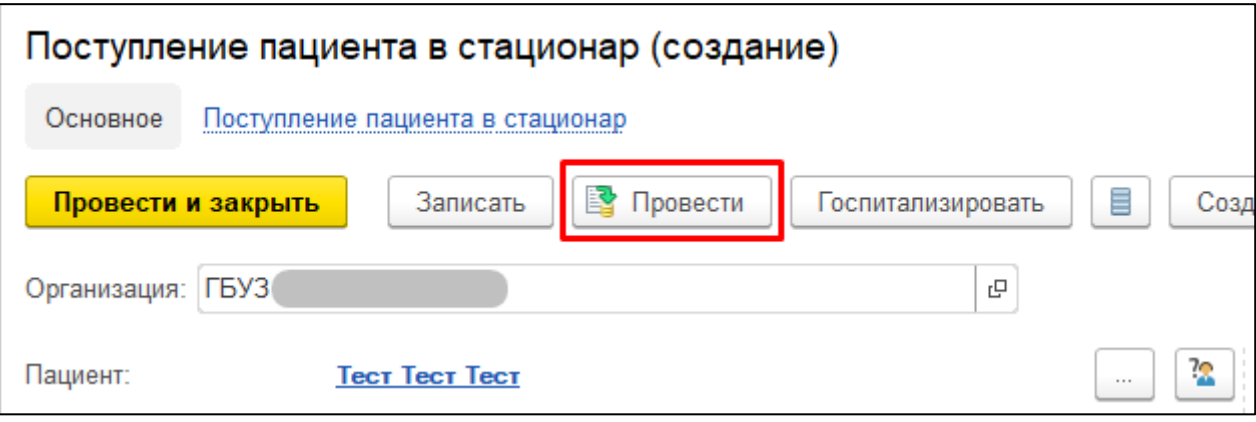

Рисунок 4. Документ «Поступление пациента в стационар»

Сформировать печатную форму медицинской карты по прерыванию беременности можно по кнопке «Печать», в выпадающем списке выбрать «Медицинская карта прерывания беременности (ф. 003-1/у)» (рис. 5).

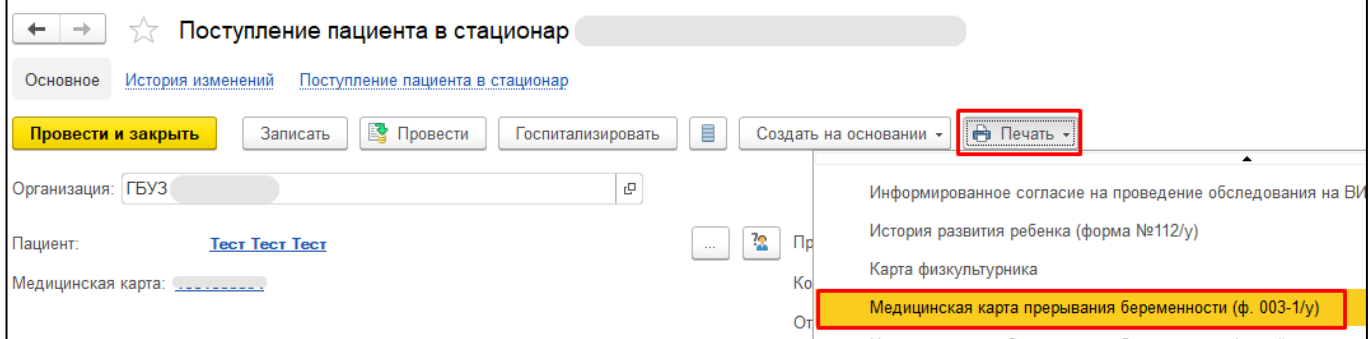

Рисунок 5. Расположение печатной формы в документе

В открывшейся форме медицинской карты по прерыванию беременности заполнятся те поля, по которым есть информация. По мере заполнения медицинских документов по пациентке, различных сведений о пациенте, получения результатов лабораторных исследований, внесения данных по показателям здоровья (например, температура) будет заполняться печатная форма медицинской карты.

Перед печатью медицинской карты прерывания беременности можно просмотреть расположение документа на бумажном носителе по кнопке «Предварительный просмотр», в случае необходимости откорректировать поля и масштаб. По кнопке «Печать» осуществляется печать медицинской карты. В случае, если необходимо распечатать медкарту в нескольких экземплярах, то перед печатью следует указать количество копий (рис. 6).

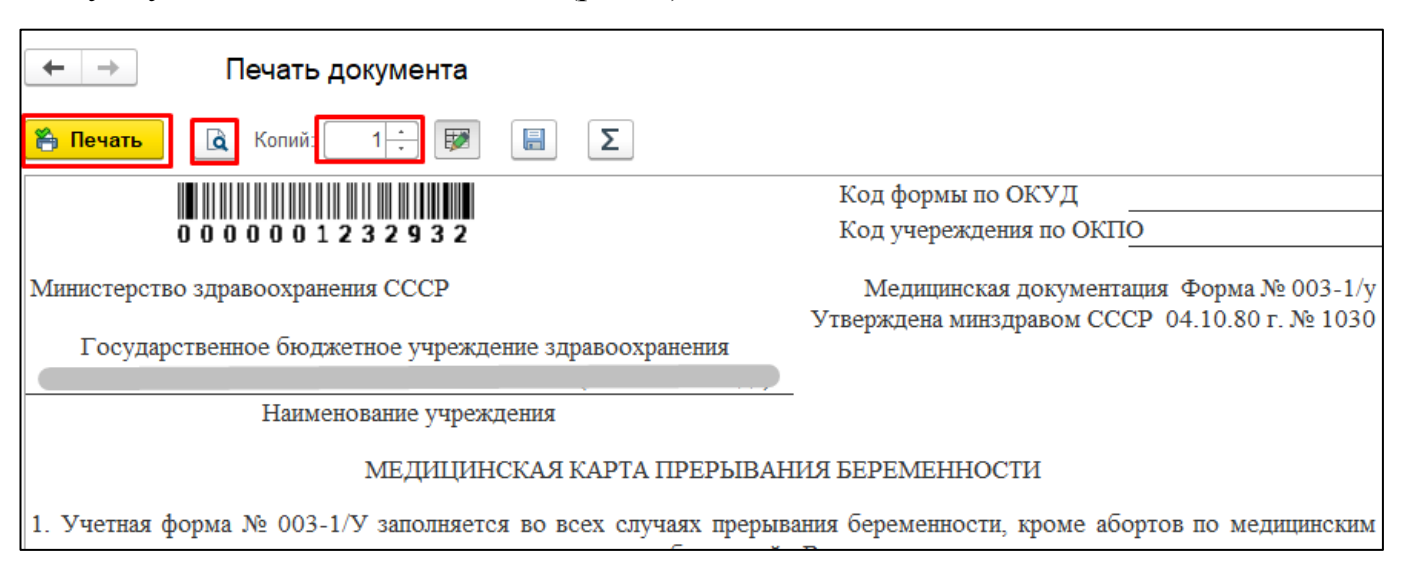

Рисунок 6. Предварительный просмотр и печать медицинской карты

### **Формирование документа «Показатели для формы 003-1/у»**

В форме «Пост отделения стационара» выбрать пациента. На командной панели выполнить команду «Доп. документы», в выпадающем списке выбрать документ «Показатели для формы 003-1/у» (рис. 7).

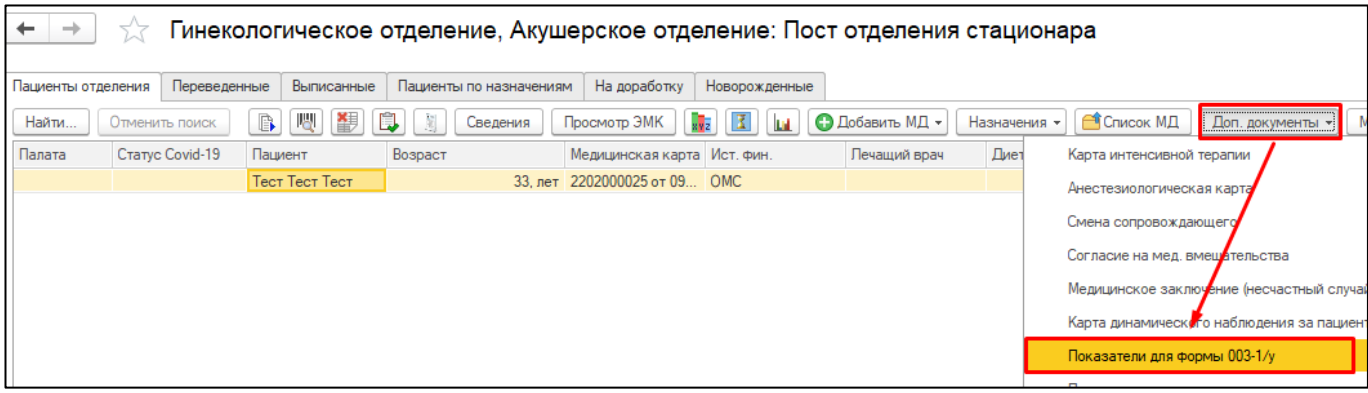

Рисунок 7. Создание формы «Показатели для формы 003-1/у» по пациенту

В открывшейся форме необходимо заполнить поля. Поле «Последняя беременность» состоит из двух полей: в первом поле указывается месяц, во втором -

год. Для ввода месяца достаточно указать первую букву названия месяца. Система автоматически предложит соответствующие варианты. Также можно заполнить поле, выбрав в выпадающем списке месяц (рис. 8).

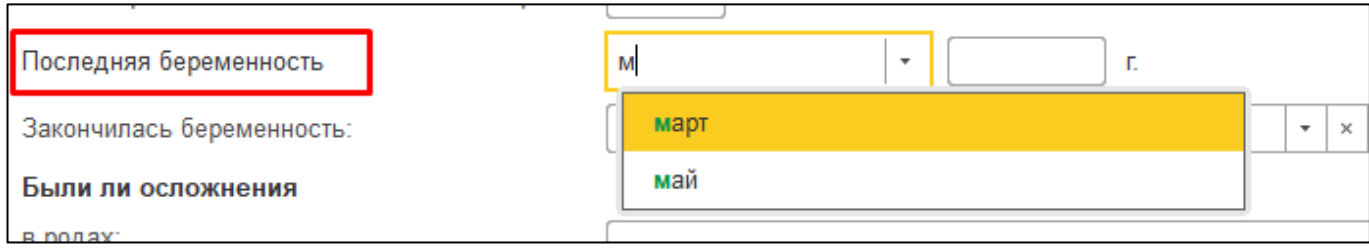

Рисунок 8. Поле «Последняя беременность»

Поле «Закончилась беременность» заполняется путем выбора значения из справочника (рис. 9).

| Закончилась беременность: |       | $\times$ | 낸 |
|---------------------------|-------|----------|---|
| Были ли осложнения        | Аборт |          |   |
| в родах:                  | Роды  |          |   |

Рисунок 9. Заполнение поля «Закончилась беременность»

В зависимости от выбранного значения «аборт» или «роды» в поле «Закончилась беременность» автоматически отобразится группа дополнительных полей с выбором значений из справочников (рис. 10). Поля не являются обязательными, однако рекомендуются к заполнению. Указанная информация отобразится в печатной форме медицинской карты прерывания беременности.

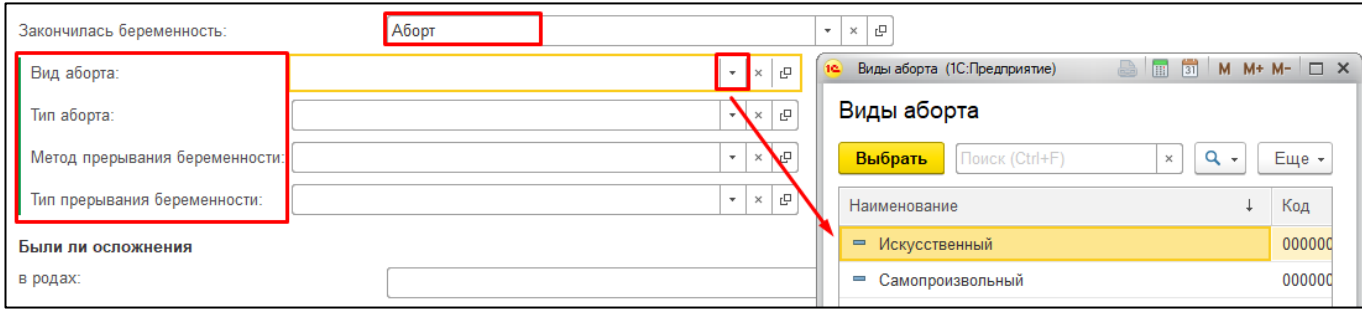

Рисунок 10. Отображение полей в зависимости от исхода беременности

После ввода значений требуется выполнить команду «Провести». По команде «Печать» - «Медицинская карта прерывания беременности (ф. 003-1/у)» (рис. 11) будет сформирована печатная форма медицинской карты, в которой отобразятся сведения на основании заполненных медицинских документов и данной формы «Показатели для формы 003-1/у».

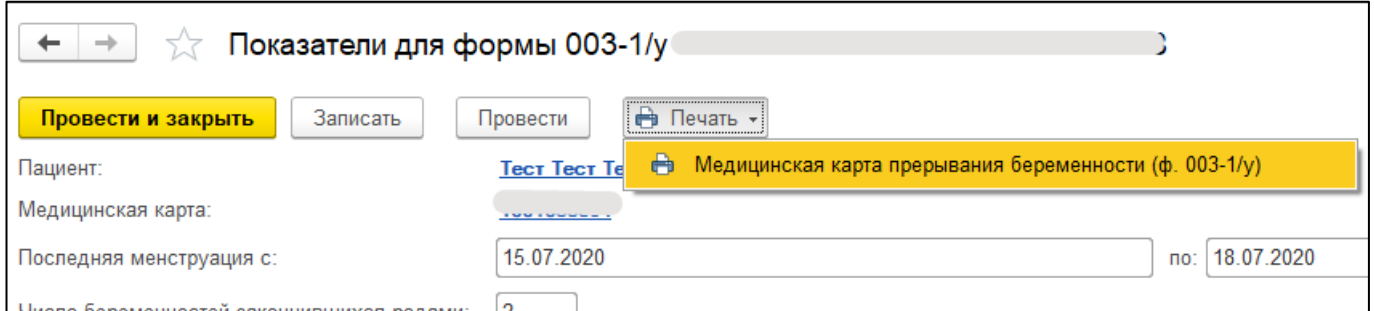

Рисунок 11. Формирование печатной формы медицинской карты прерывания беременности

Все созданные документы «Показатели для формы 003-1/у» находятся в подсистеме «Отделение» - «Показатели для формы 003-1/у» (рис. 12).

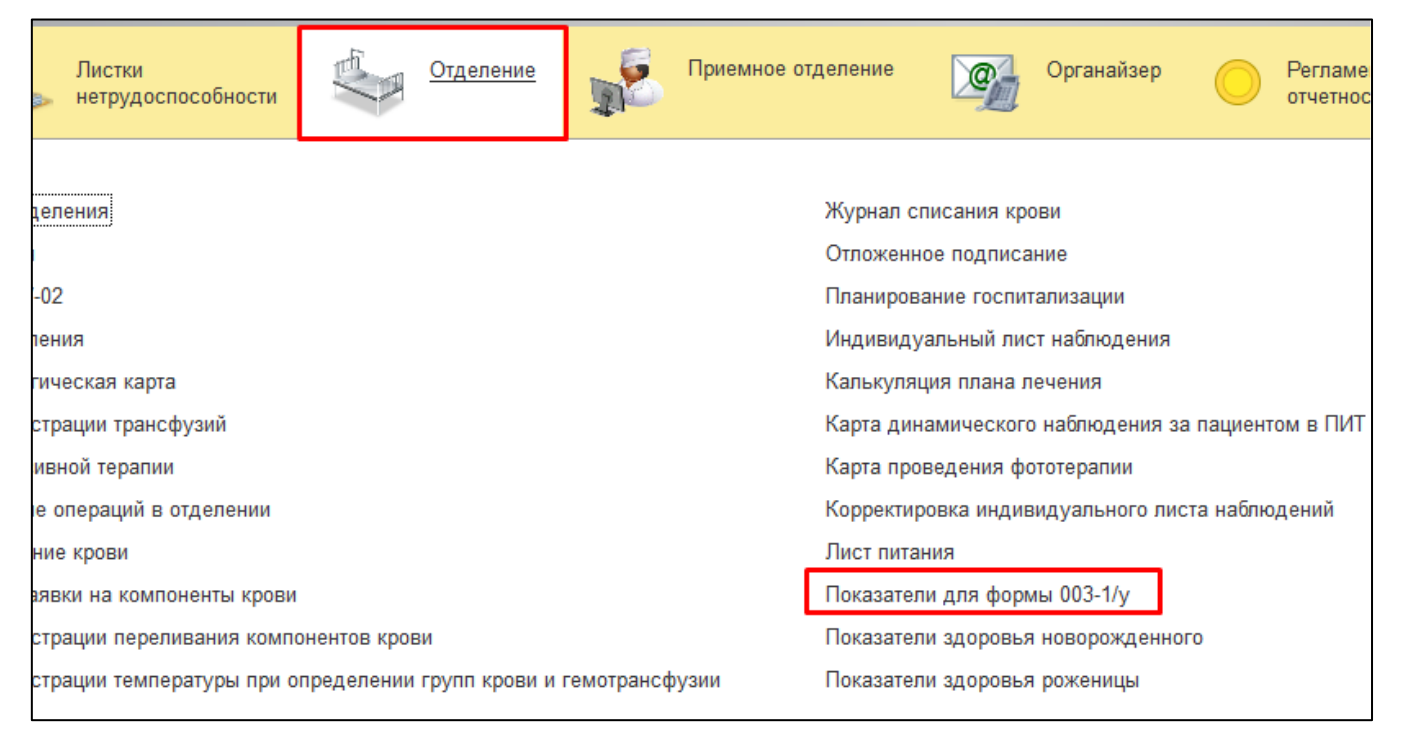

Рисунок 12. Переход к списку документов «Показатели для формы 003-1/у»

Для редактирования данных необходимо открыть созданный ранее документ. Для этого в списке документов найти нужный документ. В окне поиска можно задать параметр для быстрого поиска пациента, например, ФИО пациента (рис. 13).

| Показатели для формы 003-1/у<br>$\sim$<br>–⊳ |  |           |                                                         |                |  |  |  |  |
|----------------------------------------------|--|-----------|---------------------------------------------------------|----------------|--|--|--|--|
| බ<br>Создать                                 |  |           |                                                         | Поиск (Ctrl+F) |  |  |  |  |
| Дата                                         |  | Номер     | Медицинская карта                                       | Пациент        |  |  |  |  |
| $\parallel$ $\Box$ 07.08.2020 8:41:46        |  | 000000007 | 4 от 29.04.20, Медицинская карта стационарного больного |                |  |  |  |  |
| ■ 07.08.2020 8:44:56                         |  | 000000008 | 3 от 18.04.20, История родов                            |                |  |  |  |  |

Рисунок 13. Поиск в списке документов

В отобразившемся списке выбрать нужный документ, двойным кликом мыши открыть документ и внести коррективы. Далее выполнить команду «Провести» (рис. 11). В случае необходимости сформировать печатную форму медицинской карты прерывания беременности по кнопке «Печать» (рис. 11) и распечатать документ (рис. 6).

## **Формирование печатной формы медицинской карты прерывания беременности в стационаре**

Формирование медицинской карты прерывания беременности в подсистеме «Отделение» предусмотрено в:

- Документе «Показатели для формы 003-1/у»;
- Сведениях о пациенте;
- Документе «Выписка пациента из стационара».

Создание документа «Показатели для формы 003-1/у» и открытие печатной формы из данного документа описано выше в п. 3.3.

Рассмотрим формирование печатной формы медицинской карты прерывания беременности из формы «Сведений о пациенте». В подсистеме «Отделение» на форме «Сведения о пациенте» выбрать в списке пациента. На командной панели выполнить команду «Сведения» (рис. 14).

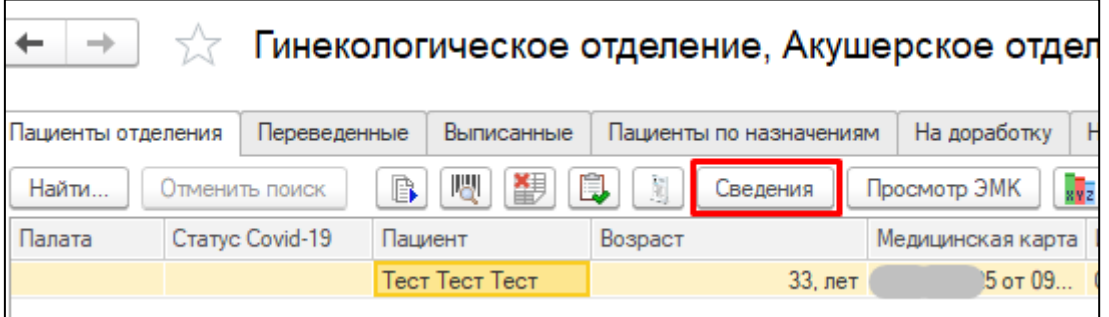

Рисунок 14. Открытие формы «Сведения о пациенте»

В форме «Сведения о пациенте» нажать на кнопку «Печать», в выпадающем списке выбрать «Медицинская карта прерывания беременности (ф. 003-1/у)» (рис. 15).

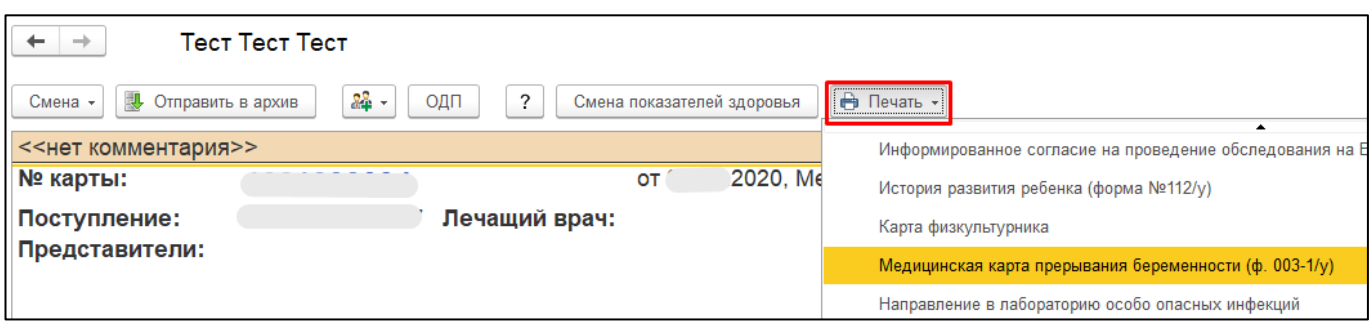

Рисунок 15. Открытие формы «Сведения о пациенте»

По мере заполнения медицинских документов по пациенту, а также регистрации показателей здоровья, таких как температура, давление, пульс, информация будет отображаться в печатной форме медицинской карты прерывания беременности.

При выписке пациента из стационара также возможно формирование печатной формы медицинской карты прерывания беременности.

Для выписки пациента из стационара необходимо выбрать пациента в списке пациентов отделения на форме «Пост отделения стационара». Далее на командной панели выполнить команду «Выписка» (рис. 16).

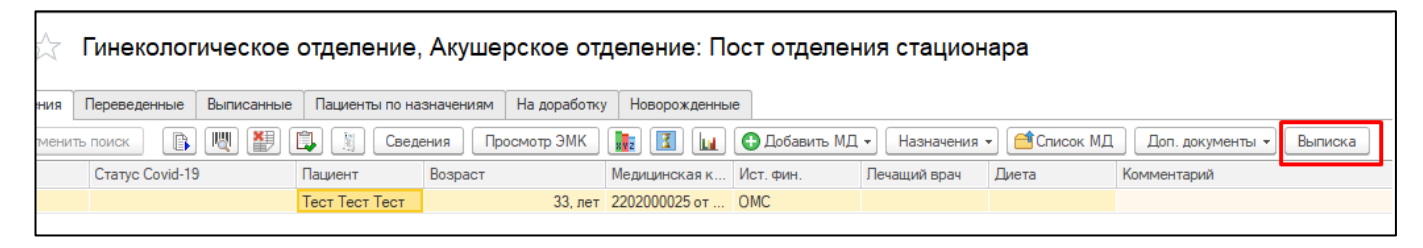

Рисунок 16. Создание документа «Выписка пациента из стационара»

В открывшейся форме документа «Выписка пациента из стационара» заполнить нужные поля и выполнить команду «Провести». Для печати медицинской карты прерывания беременности нужно нажать на кнопку «Печать» и выбрать в выпадающем списке «Дополнительные печатные формы» (рис. 17).

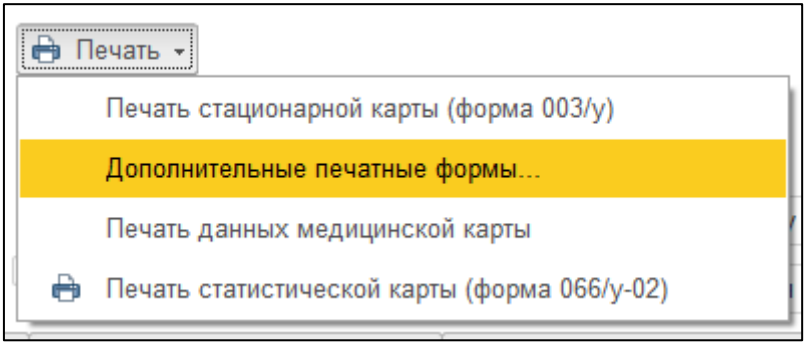

Рисунок 17. Открытие формы «Сведения о пациенте»

В открывшейся форме двойным кликом выбрать форму «Медицинская карта прерывания беременности (ф. 003-1/у)» (рис. 18).

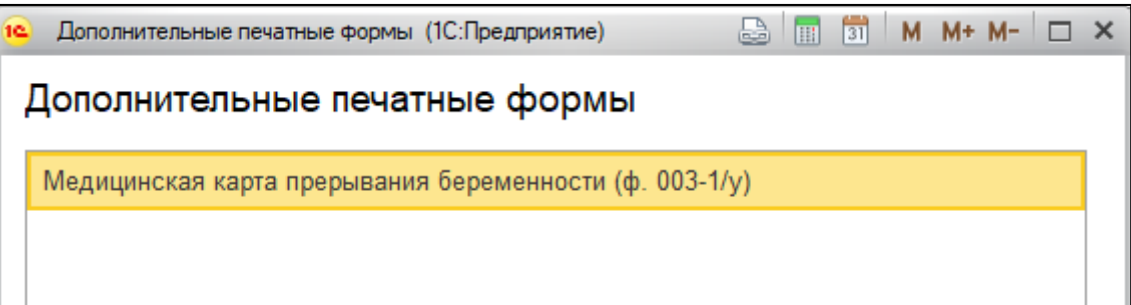

Рисунок 18. Открытие печатной формы медицинской карты прерывания беременности

В печатной форме медицинской карты прерывания беременности на основании проведенной выписки проставится дата выписки пациента и рассчитается количество проведенных койко-дней.

По кнопке «Предварительный просмотр» можно откорректировать поля и масштаб. В случае, если необходимо распечатать медкарту в нескольких экземплярах, то перед печатью следует указать количество копий. По кнопке «Печать» осуществляется печать медицинской карты (рис. 6).